2024/05/14 19:46 1/1 Add a New Temp Desk

## Add a New Temp Desk

Maintenance > Temps Setup > Temp Desks > NEW

For each Temp Desk you need to add the following:

- Name Enter an appropriate name for the grouping.
- **Default View** Select the view from:
  - Monthly Contract which displays by vacancy a month at a time,
  - Weekly Contract which displays by vacancy a week at a time,
  - **Weekly Shift** which displays by shift states a week at a time.
- **Department** Selects the department.
- **Division** Selects the division.
- **Current Year** Enter the code for the current Temp Year. This should correspond with a year in the Temp Years table.
- **Current Week/Month** Enter the year and month number. This will set the first 'Current Date' setting.
- **Default Payroll Company** Enter as appropriate for your back office. For LSM Back Office enter A.
- **Default Analysis Code** Available if required for extra report functionality.
- Timesheet Period Weekly or monthly.
- **Default check timesheets** Alters the behaviour of the Vacancies tab: colours reflect whether placements or timesheets are completed for the vacancy.
- Extra Codes Available if required for extra report functionality.

## See also:

PI V2 Configuration guide - Section 2 - Temp setup

Back to 'How To' guides for IQX system administrators

From:

https://iqxusers.co.uk/iqxhelp/ - iqx

Permanent link:

https://iqxusers.co.uk/iqxhelp/doku.php?id=sa20-00&rev=1364294241

Last update: 2017/11/16 21:57

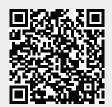